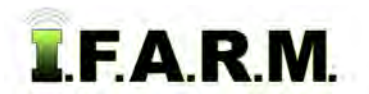

## **How to Create a Field Report**

#### **1. Creating a Field Report:**

- **A.** From the I.F.A.R.M. Customer index window, click and hold a field, and drag down to the **Account** window.
	- You can drag an entire Farm, or individual or multiple fields to this window. The Farm/Fields will be displayed.

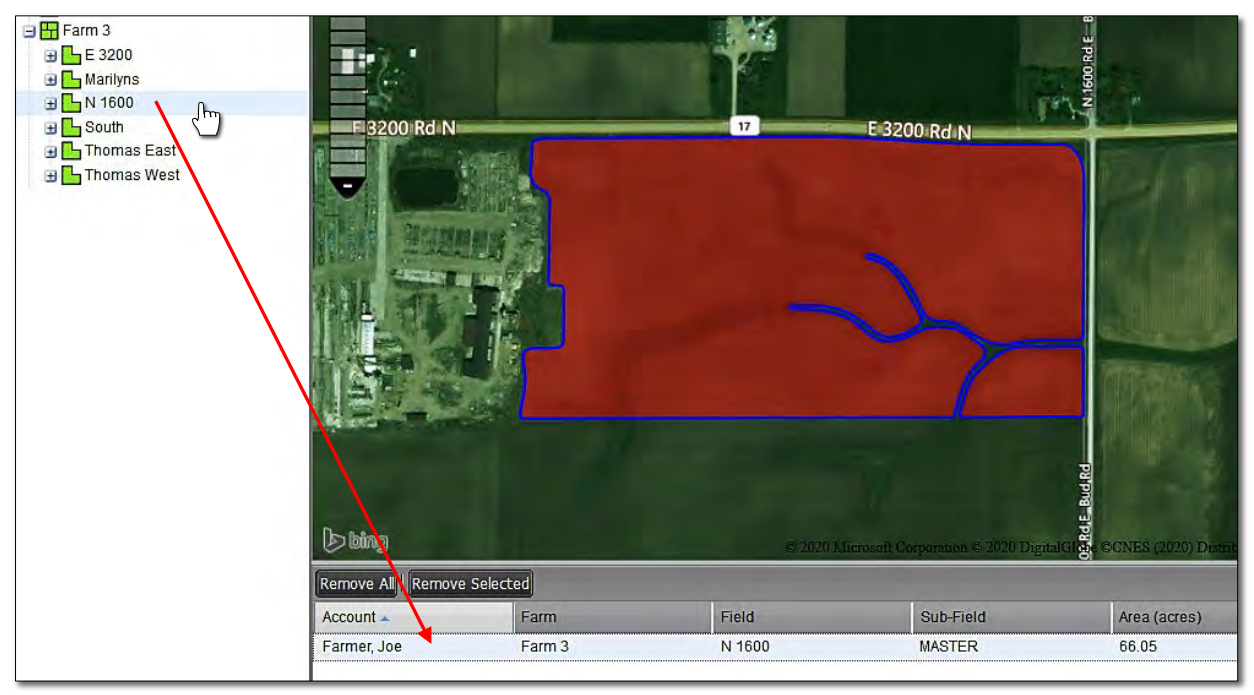

**B.** Users can choose background image / field colors / sample points visible / Attributes / etc. if desired. Use the Base Layer options or color chart to determine the map view.

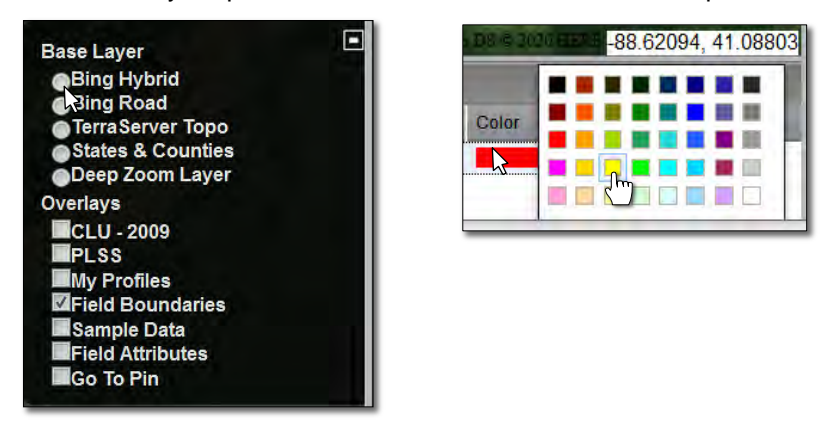

**C.** Once you have all field(s) displayed as desired, click on the **Print Field Report** button (right).

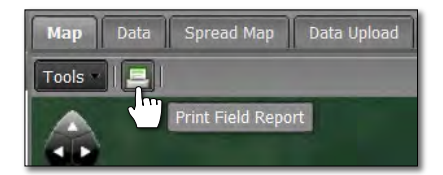

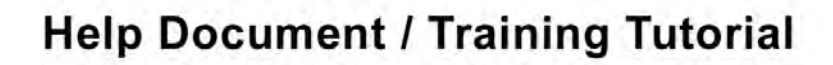

*Print Field Report continued…* 

**TFARM** 

**2. Print Options:** Once the print icon button is clicked, the following control panel appears.

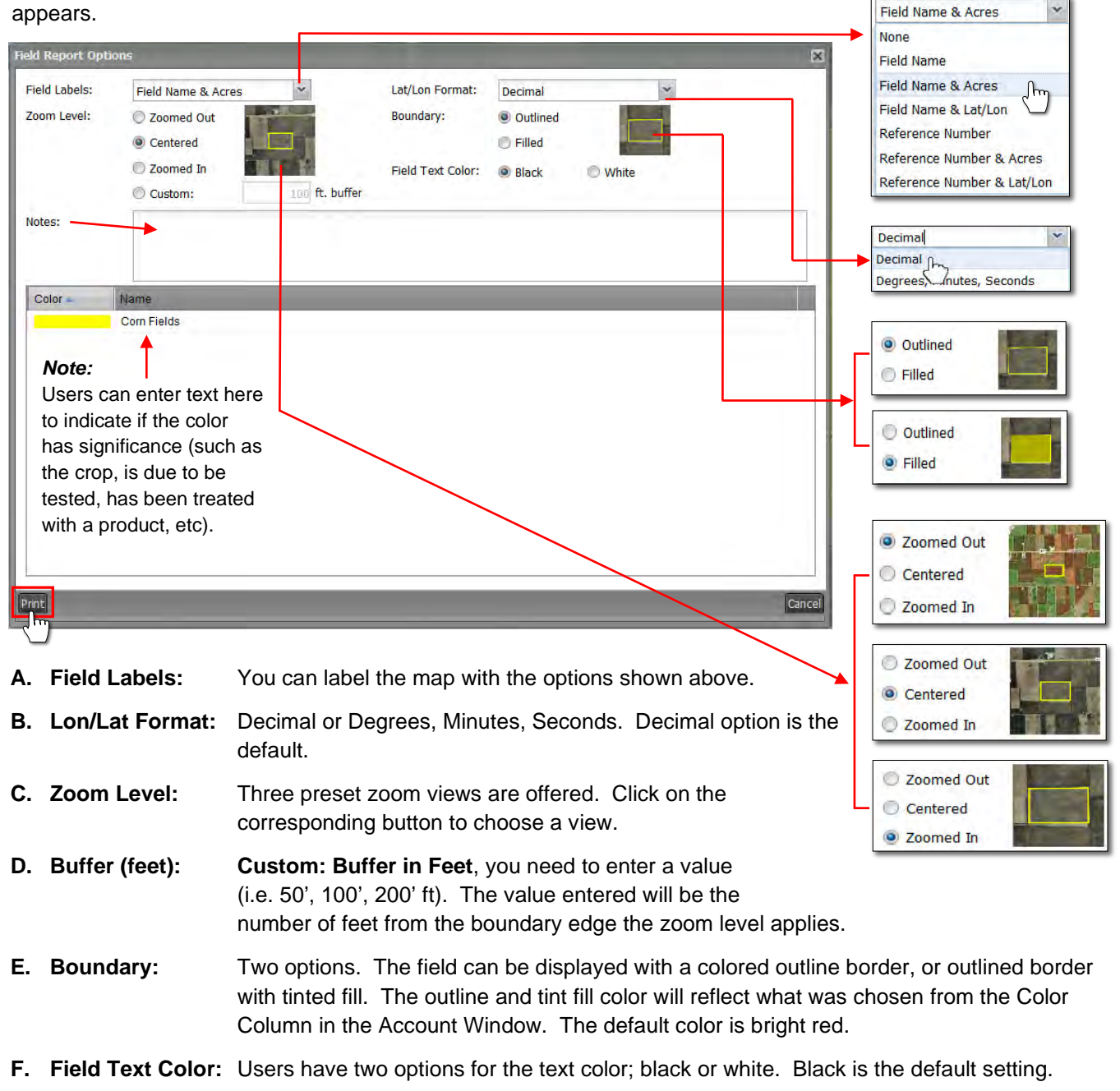

- **G. Notes:** This text entry window allows the user to enter whatever they want in regards to a note about the field. Click in the text window and type as needed. The note will be generated as part of the resulting report.
- **3**. **Print**. When all option settings are completed, click on the **Print** button.
	- **A.** The following indictor will appear briefly showing the report has been saved to the File Manager

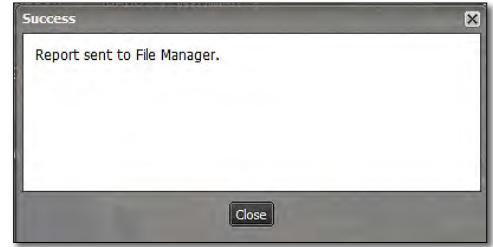

# **Help Document / Training Tutorial**

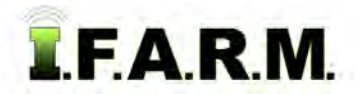

*Print Field Report continued…*

- **B.** After a few seconds, a second prompt will display showing the file is ready to view. To see the report, click **View PDF**.
	- The report can also be accessed from the File Manager. Open the File Manager, locate the report and right click on the Field Report and choose **Show Results**.

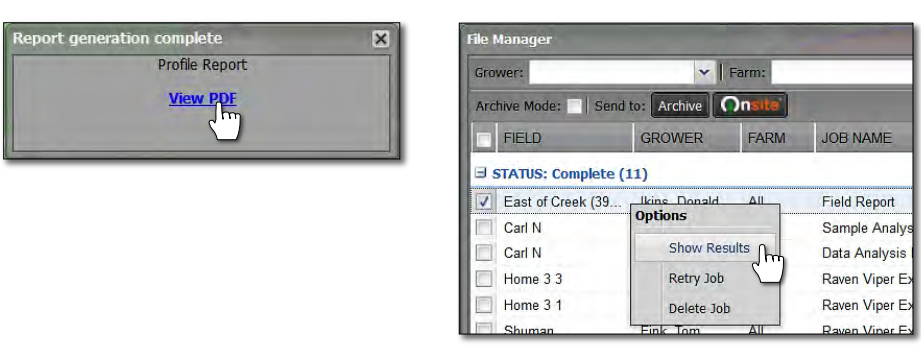

**C.** The PDF will open as a 2-pg report. Use the PDF controls to navigate the report or size for viewing.

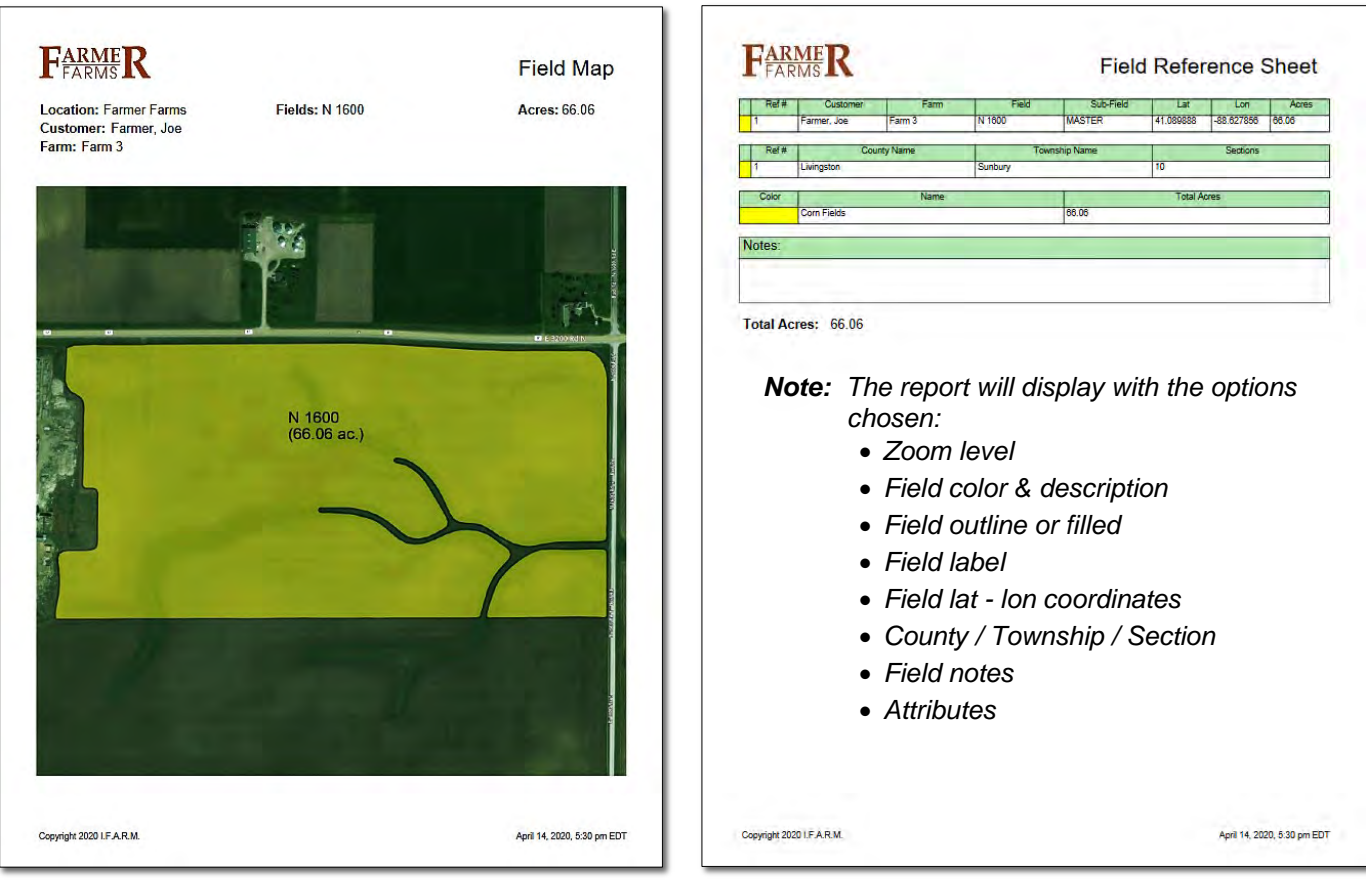

**D.** Users can **Print** or **Save** the report from the PDF software.

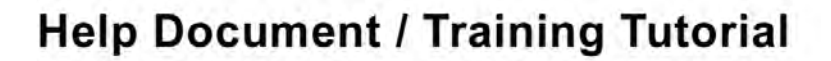

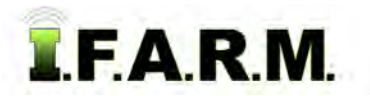

*Print Field Report continued…*

### **4. Print a Field Report with Attributes:**

**A.** Pulling in a field with attributes. The field and graphics will display in the map tab.

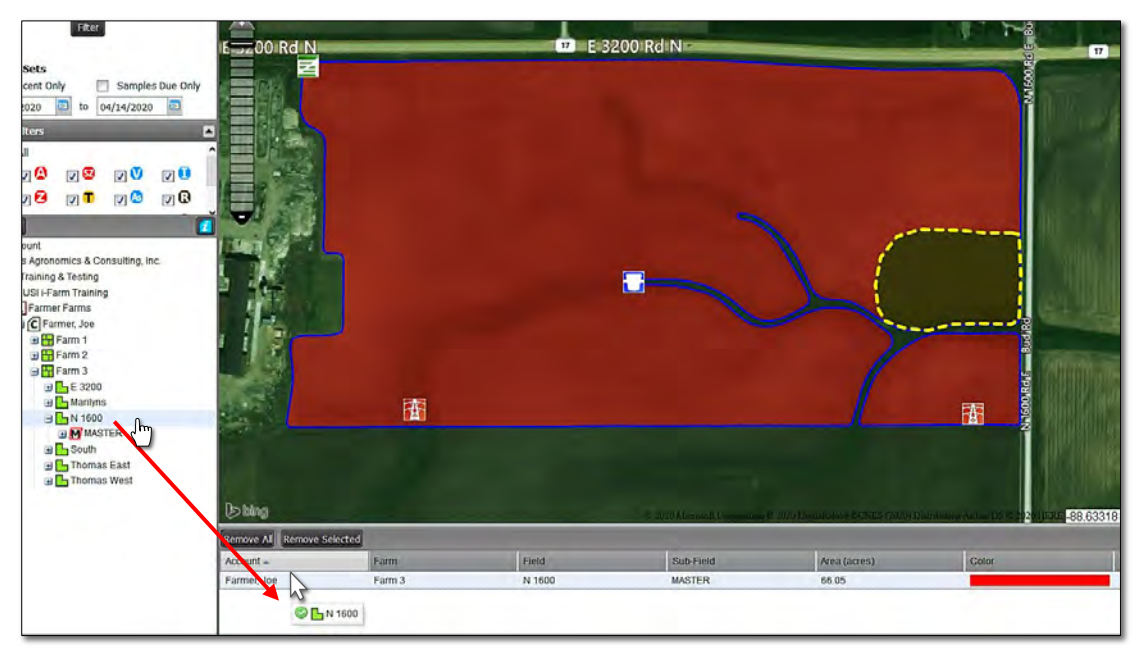

- If wanted, use the color palette and change the color of the field or change the background.
- **B.** Click on the **Print Icon** and fill out the report parameters as needed. Click **Print** when ready.
- **C.** When the Field Report **View PDF** prompt appears, click on it to open the report.
	- Note the attribute graphics are presented and labeled with a reference number.
	- The second page displays an attribute chart with description / notes.  $\longrightarrow$

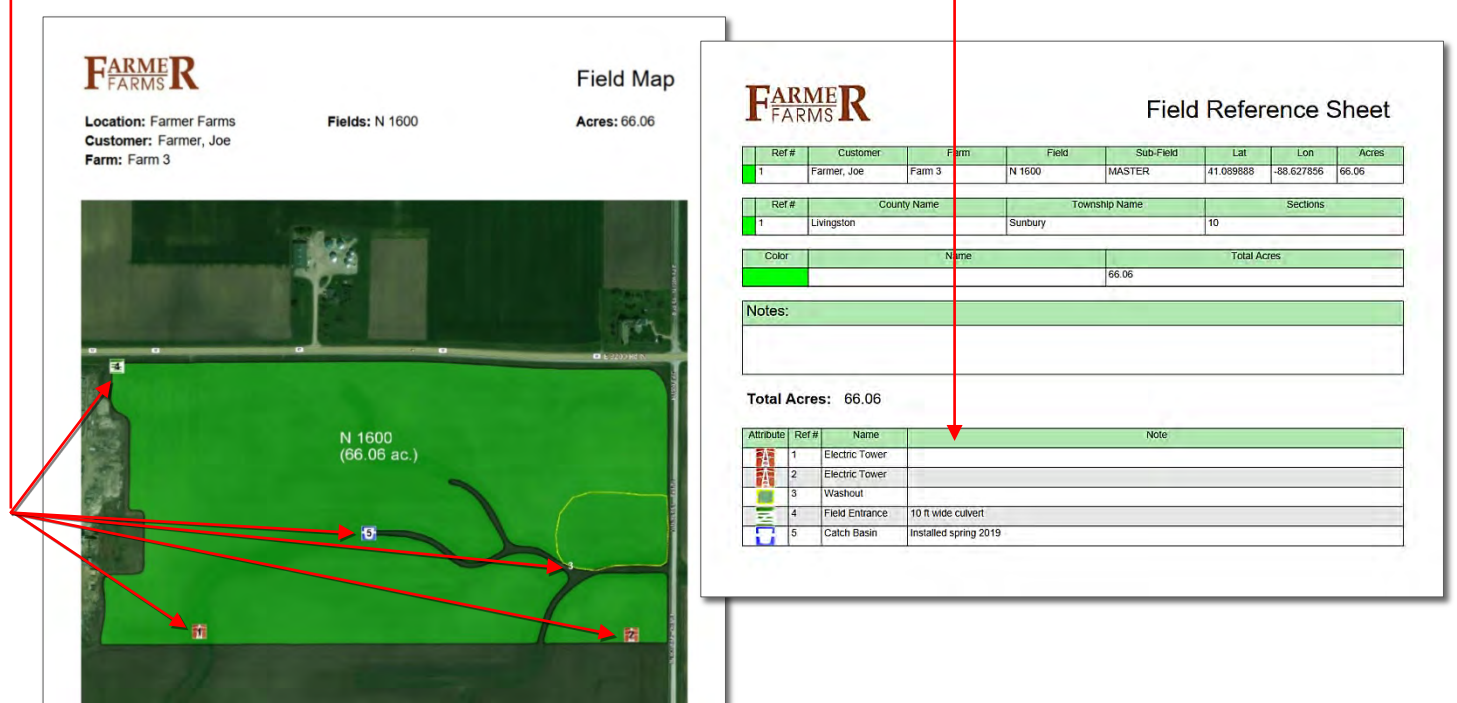

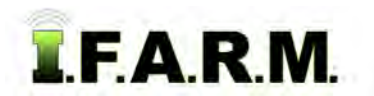

*Print Field Report continued…*

### **5. Print a Field Report with Multiple Fields:**

**A.** Pull in a farm or several fields. Note the map adjusts in size to allow all fields to be seen. - Unless they were colored in the profile tree, by default all fields will view as red.

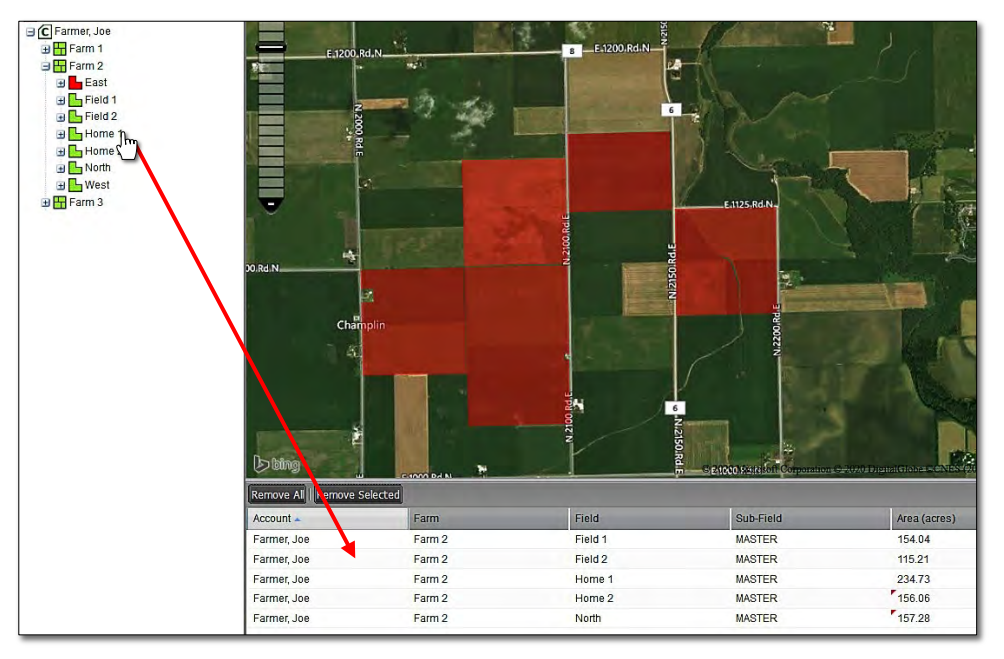

- If wanted, use the color palette and change the color of the fields or change the background imagery.
- Especially with multiple fields, changing field colors may prove useful.
- **B.** Click on the **Print Icon** and fill out the report parameters as needed.
	- With many fields, sometimes it is best to label the fields as a Reference number. We find the field names / acres can get compressed and difficult to read. Experiment to find the best solution.
- **C.** When the Field Report **View PDF** prompt appears, click on it to open the report.
	- Note the field present themselves with the background / color / label chosen.
	- The second page displays all fields and geo-reference information.

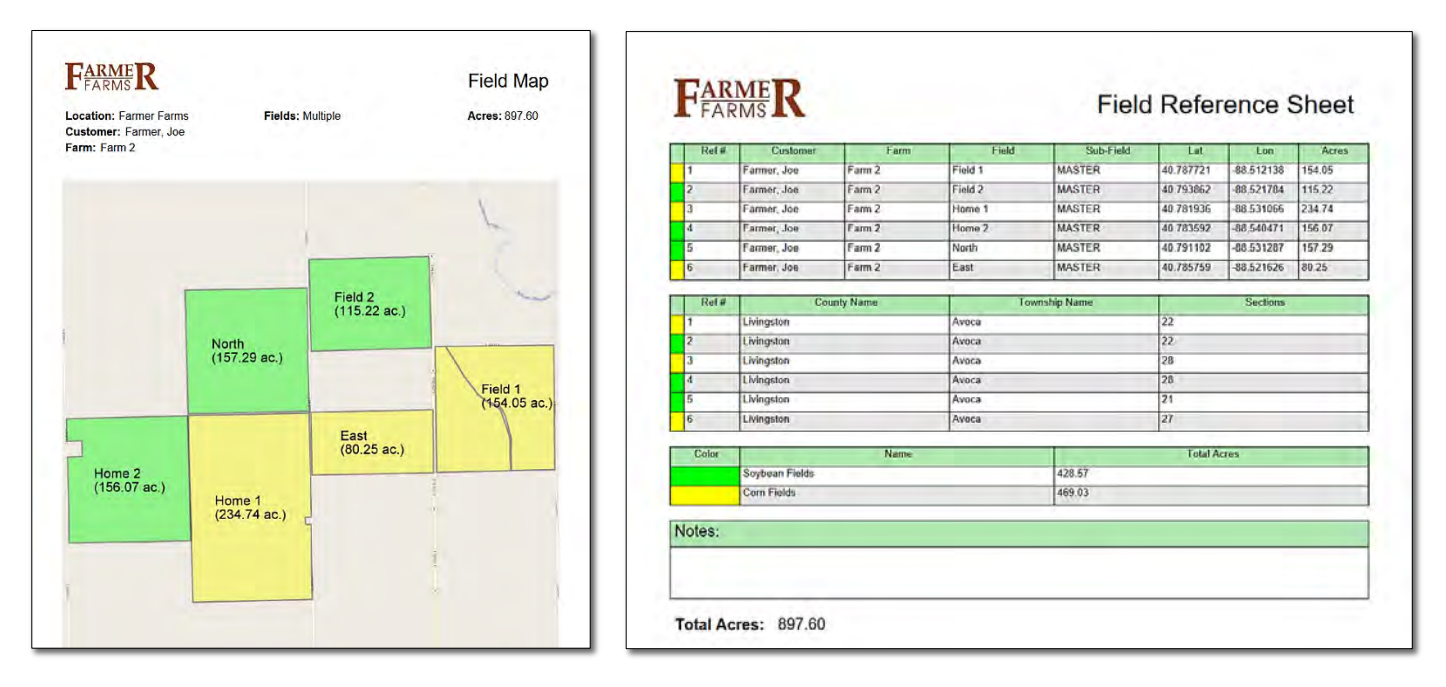